## **Configuring Scoring Rubrics on the Assignment Tab**

From the ANGEL 7.4 Instructor Reference Manual

Scoring Rubrics allow you to automate the evaluation of qualitative and quantitative measures of student participation and achievement within a Discussion forum.

To set up a scoring rubric:

- 1. Click the Assignment tab
- 2. Check the Use scoring rubrics checkbox.

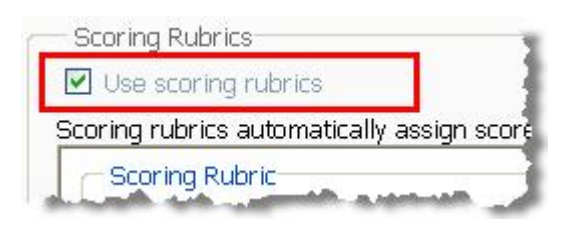

The scoring rubric screen appears beneath the checkbox.

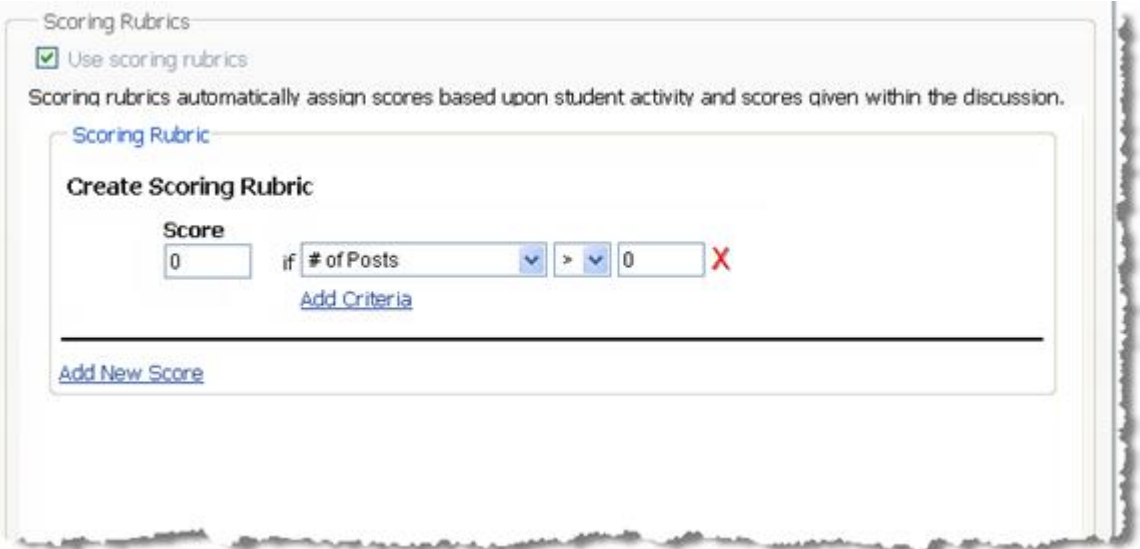

3. In the **Score** field, enter the score you want to assign if the student meets the criteria associated with this score.

4. The **Criteria** drop‐down list lets you create criteria through a series of IF statements. (Advanced view.) Select one of the following options:

● **# of posts**: A measure of participation

- **# of replies**. Another measure of participation
- **# of replies to my posts**: Measures users' ability to spark discussion through posts
- **Average peer rating**: Informal rating by peers.
- **Average post score**: The average instructor's score for all scored posts

**Note:** You can assign multiple criteria to any score by clicking the **Add Criteria** link.

5. Use the **Operators** drop‐down list to select an operator to evaluate the criteria you selected earlier. Options include =,  $>$ ,  $<$ ,  $\ge$ , and  $\le$ .

6. The **Criteria Value** box displays the value evaluated by the criteria and the operator.

7. Click the **Add New Score** link to add another score, along with corresponding criteria options.

8. Click **Save**.

The results of the Scoring Rubric are updated in real time on the Discussion Submission Utilities Grade Forum page.

 $m_{\mu\nu}$ Video **Video:** "Grade a Discussion Forum."

To add or delete scoring rubric criteria:

1. Click the **Add Criteria** link to add a new Criteria row so you can set up multiple criteria per score.

2. Click the **Delete Criteria** button (the red X at the end of the Criteria row) to delete any single criterion.

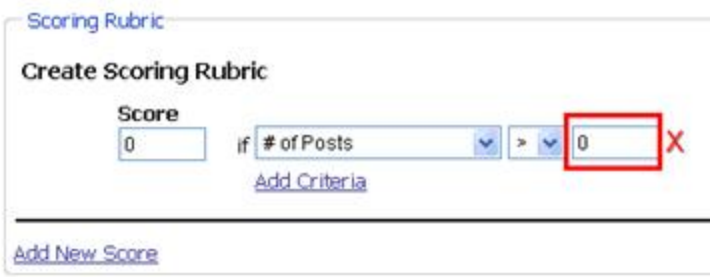